Document #3

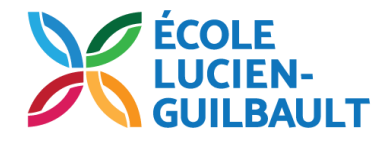

# Marche à suivre pour faire et rendre tes devoirs

Tape cette adresse: **classroom.google.com** Branche-toi à ton compte Classroom

Mis à jour en octobre 2020

# **1-** Clique sur **À faire**

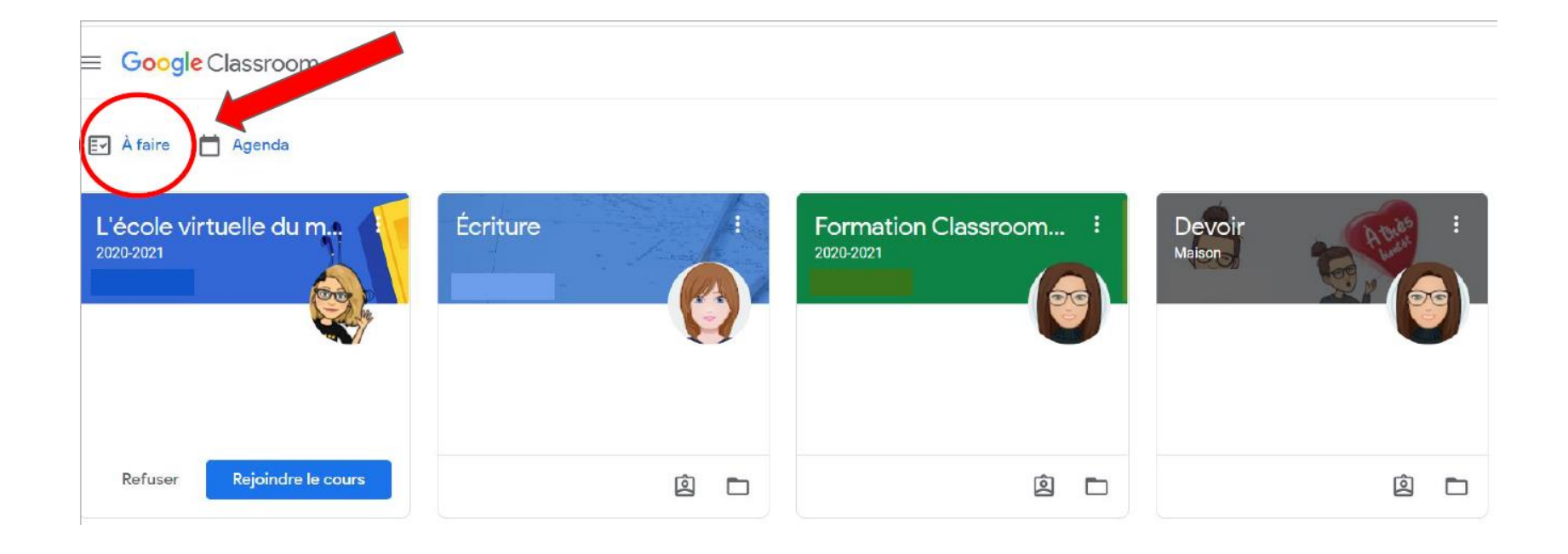

**2- Devoir attribué**. Clique sur le devoir de ton choix.

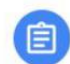

Écriture - plan une personne de ma famille L'école virtuelle du milieu bleu

Publié le mardi 29 sept.

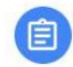

Plan - Un membre de ma famille (description) Écriture

Publié le mardi 29 sept.

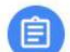

#### Colors

L'école virtuelle du milieu bleu

Publié le Aujourd'hui

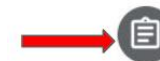

#### Quelques questions pour toi

Devoir

Publié le Aujourd'hui

**3-** Clique sur ton devoir. Ce sera ton nom qui va y apparaître.

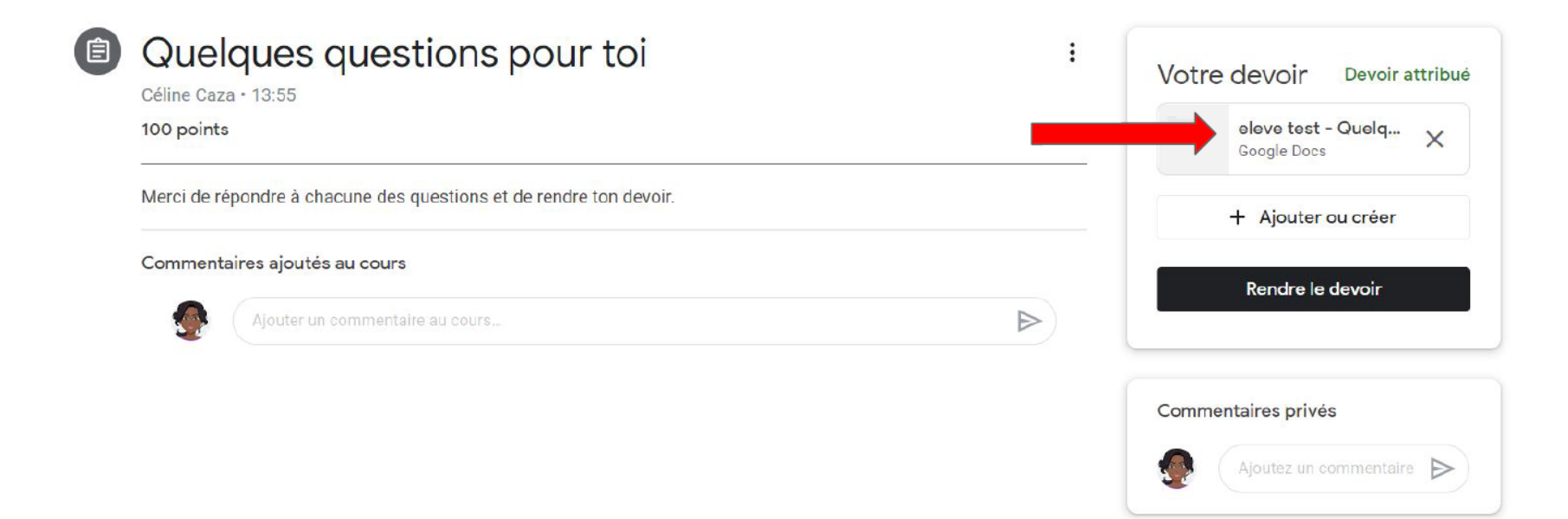

### **4-** Fais ton devoir.

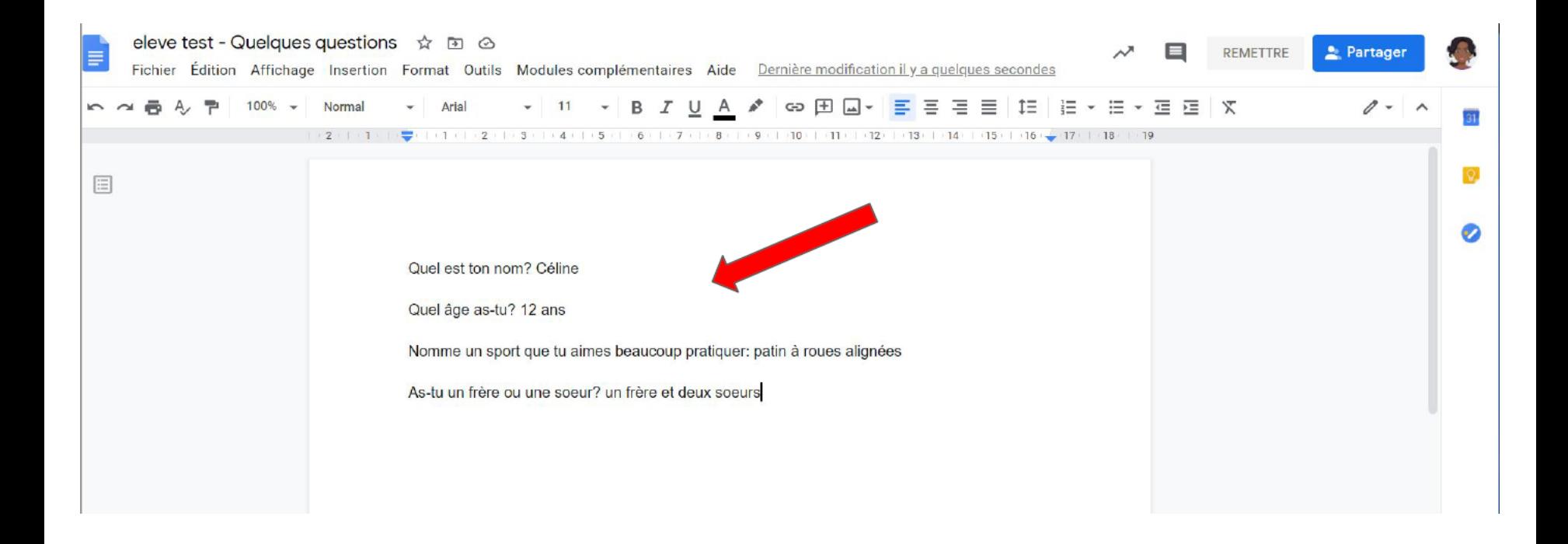

### **5-** Ferme l'onglet de ton devoir.

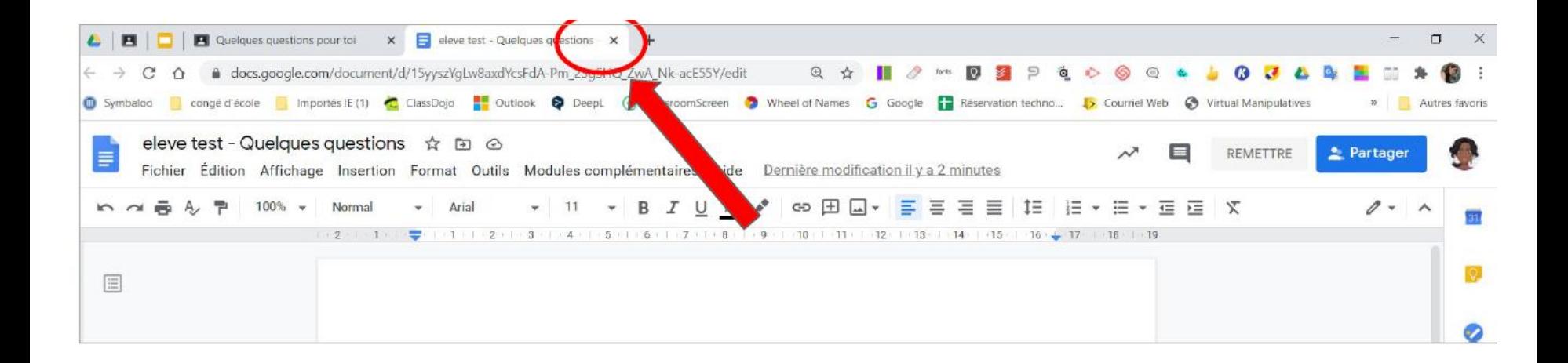

## **6-** Quand tu es certain d'avoir terminé ton devoir, clique sur **Rendre le devoir**.

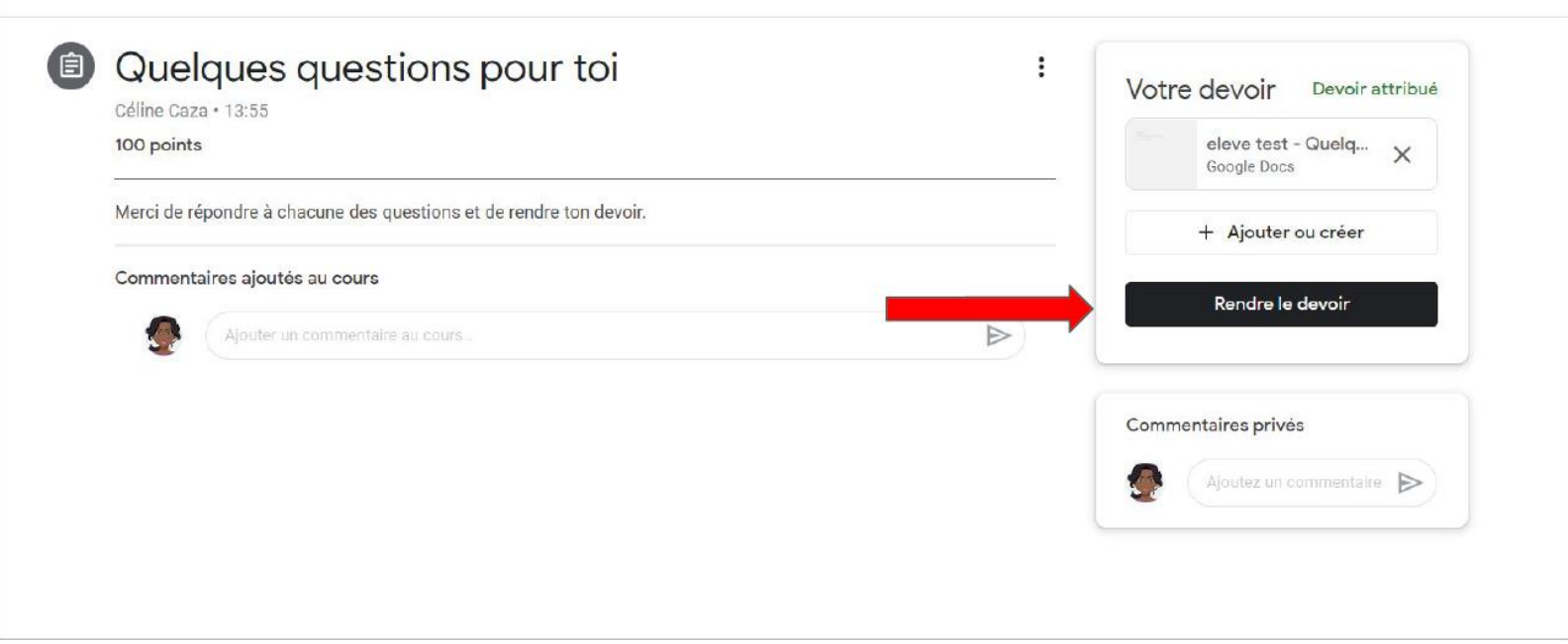